# **Addendum for the iS³ User's Guide PPP Connection Procedure Via Modem iS<sup>3</sup> (Windows 2000)**

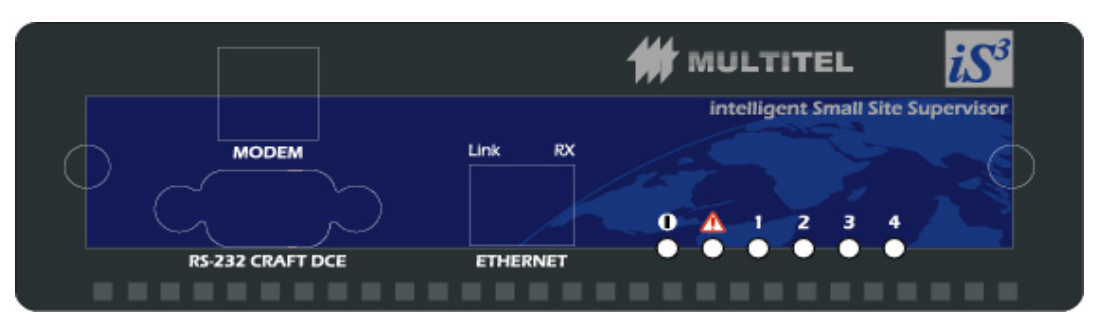

**Figure 1 - Front Panel**

Three steps are required to establish a PPP communication via modem with the  $iS^3$ :

- 1.Create a modem in Windows
- 2.Create a new PPP connection in Windows
- 3. Manually establish the connection with the  $iS<sup>3</sup>$

You don't necessary need to know the  $iS<sup>3</sup>$  IP address for the following steps.

In the iS<sup>3</sup> configuration file, you should enable the script connection. Refer to annex 1 at the end of this procedure.

### **1. Create a modem in Windows**

If you already have a modem, jump to section **2. Create a new PPP connection**

Add a standard modem.

- a) Connect a modem to your PC, if there is not already one.
- b) Follow this sequence: **Start + Settings + Control Panel**.
- c) Click on **Phone and Modem Options**.
- d) In the **Modems** tab, verify that there is no Physical Modem already installed. If you already have such modem installed, close this window and jump to section **2. Create a new PPP connection.**
- e) Click on **Add**.
- f) Uncheck the "**Don't detect my modem; I will select it from a list"** box and click on **Next**.
- g) If your PC can't find your modem, follow the installation procedure for your modem.
- h) Click on **Next** and the click on **Finish** and Close with **OK**.

#### **2. Create a new PPP connection**

- i) Click on **Start** + **Settings** and double click on **Network and Dial-up Connections**.
- j) Double click on **Make New Connection** and click on **Next**.
- k) Choose **Dial-up to the Internet** and click on **Next**.
- l) Choose "**I want to set up my Internet connection manually or I want to connect through a local area network (LAN)"**, then click on **Next**.
- m) Choose "**I connect through a telephone line and a modem"**, then click on **Next**.
- n) If you have only one modem installed, do the next step; if not, choose the Modem you've just installed and click on **Next**.
- o) Type the telephone number to dial to the  $iS^3$ .
- p) Check the "**Use area code and dialing rules"** option, then click on **Next**.
- q) Do not enter any user name nor password and click on **Next**.
- r) Click **Yes** on the two following warnings.
- s) Name your PPP connection **(Suggestion: iS**<sup>3</sup> *IP address* on modem port + *City name*), then click on **Next**.
- t) Answer **No** to the question: "**Do you want to set up an Internet mail account now? "** Then, click on **Next**.
- u) Uncheck the "**To connect to the Internet immediately,** select this box. Click on **Finish**.
- v) Right click on **Start** + **Settings** + **Network and Dial-up Connections** + **IP modem adress - City name** and select **Properties**
- **w)** Select **Security** tab and check **Display Terminal Window.**
- **x)** Select **Option** tab and Uncheck **Ask For Name and Password.**
- **y)** Select **Network Gestion** tab and select **PPP Windows…Internet** and press **parameters**, uncheck **Software Compression**.
- **z)** In the **Network and Dial**-**up Connections**, right-click on **(***IP modem adress* **+** *City name***)** and select **Properties.**
- **aa)** Select the **Security** tab.
- **bb)** Select "**Run script"**.
- cc) Click on **Browse** and search for the script provided by Multitel (Multitel iS<sup>3</sup> PPP.scp).
- **dd)** Select **Network Gestion** tab and select **"Internet protocol (TCP/IP)".** Click on **properties** then click **Advanced.** Uncheck the **"use default gatway for….".** Click **OK** 3 times to close the windows.

Now the modem and connection settings are OK.

There is one more setting to do with Internet Explorer:

- Open Explorer
- Select **Tools** and **Internet Option** and finally, **Connection** tab.

Check "**Never set a connection"** and click **OK** and close the windows.

#### **3. Manually establish the connection with the iS<sup>3</sup>**

- Click on **Start** + **Settings** + **Network and Dial-up Connections** + *IP modem adress**City Name*
- A window will open and the Communication steps will scroll and the iS3 header will appear.
- To verify the IP address, right click on the connection icon on the right side of your task bar, and select State, it will open a window, then select Details. The iS<sup>3</sup>'s IP address is the server IP address.

The PPP connection is established.

Launch your Internet Explorer and type the server's IP address (iS<sup>3</sup>'s comm. Port IP Adress), press Enter. You should access the iS<sup>3</sup>'s web page. Refer to the User's Manual for more details.

Refer to your User's Guide for the procedure to access the  $iS<sup>3</sup>$  in FTP.

### **Annexe 1:**

# **Enable the script connection in the**  $iS^3$ **;**

 In the iS3 configuration: Load the config files of the  $iS<sup>3</sup>$  Clic Hardware Tab Clic Unit Name to Extend Clic  $iS^3$ -3SH to extend Clic Communications to extend Clic Internal modem to extend In **PPP** tab, section **MODE**, select **Script Connection** save the config and upload it back to  $iS<sup>3</sup>$ 

# **Annexe 2:**

# **To automate the PPP script connection:**

 To remove the step where you have the terminal screen and you have to enter "ppp;ok" follow the next steps;

 In the **Network and Dial**-**up Connections**, right-click on **(IP modem adress + City name)** and select **Properties**.

Select the **Security** tab.

Select **Run script**.

Click on **Browse** and search for the script provided by Multitel (Multitel  $iS<sup>3</sup>$  PPP.scp).

Click ok to close the window.